## 縮尺を指定して地図を出力する

『高度』ボタンをクリックします。

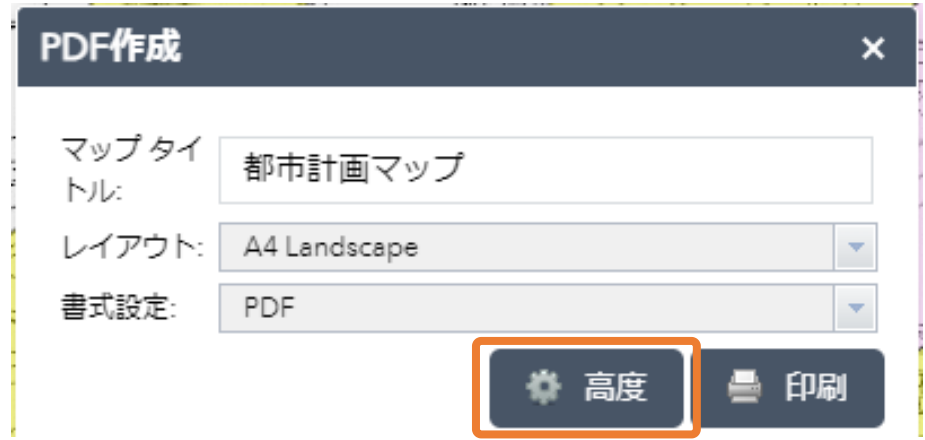

吹き出しが表示されます。

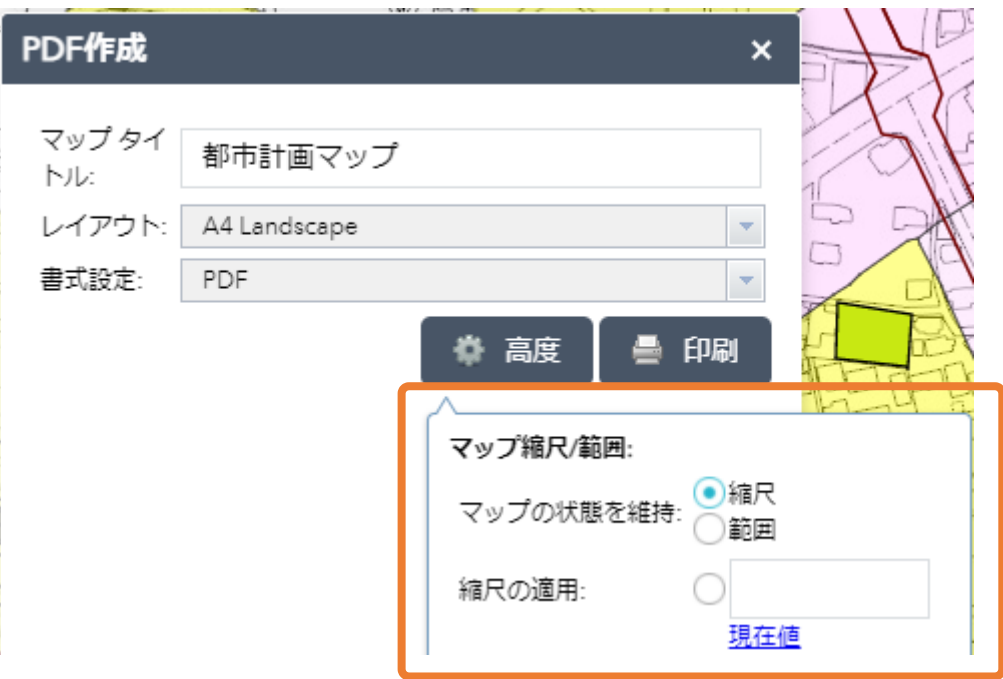

『縮尺の適用』を選択し、入力欄に縮尺を入力します。

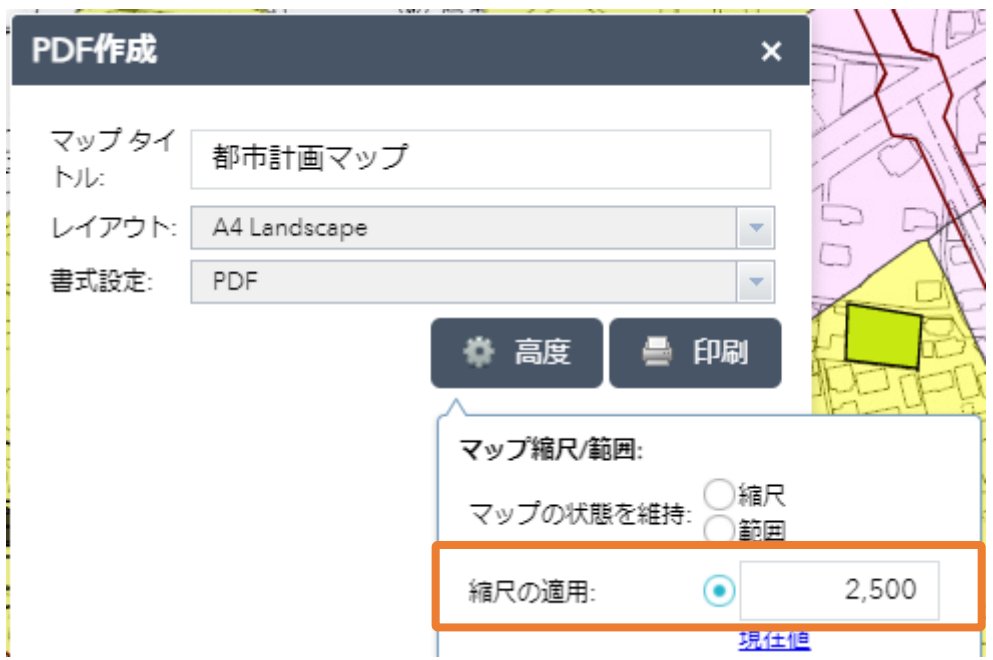

『出力データの空間参照』欄に 6677 と入力します。

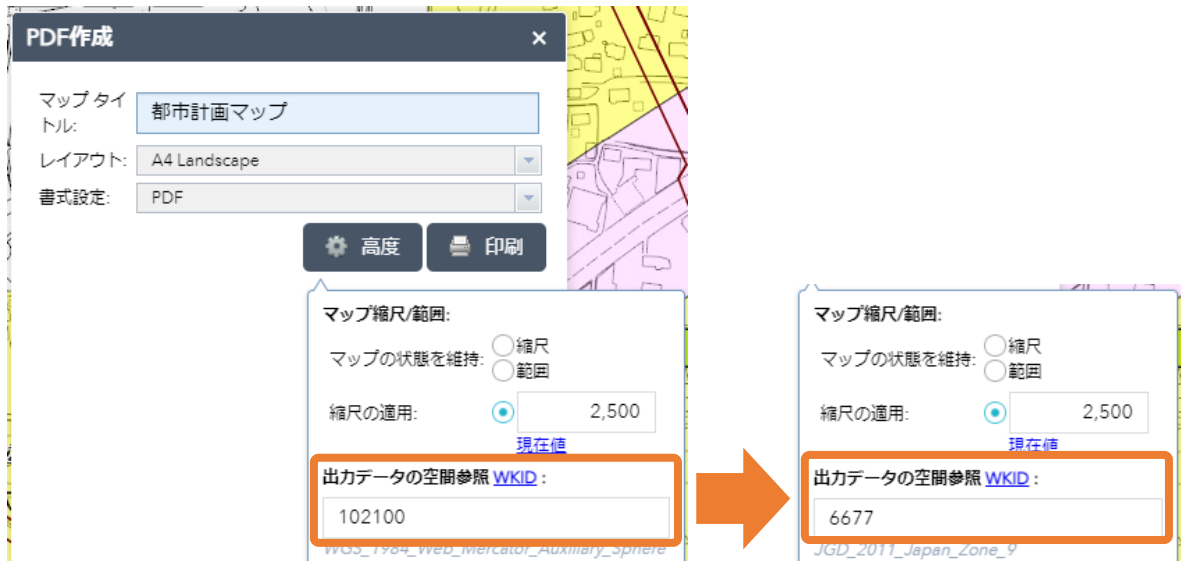

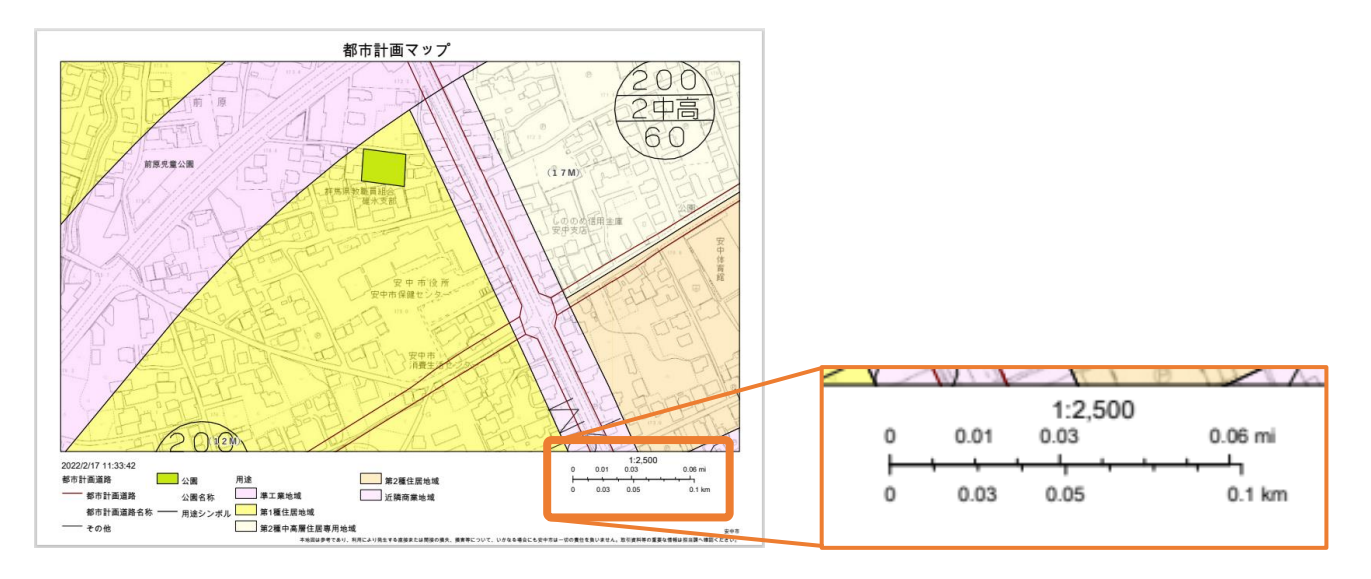

『印刷』ボタンをクリックすると、指定した縮尺で PDF が作成されます。

※ 本システムでは地図をメルカトル図法で作成し、表示しています。 このため、縮尺を指定するのみでは日本付近の地図及び計測や描画で描いた図形、スケールバーは拡大 されて PDF が作成され、実際の縮尺とはズレが生じます。 そこで、『出力データの空間参照』欄への設定を行うことで、実際の縮尺とのズレを小さくすることが 出来ます。

> $\bullet$   $\bullet$   $\bullet$ 15